# ドリルパーク (子供)の使い方

ここからはドリルパークの子供の使い方について紹介します。

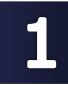

# ドリルパークのメニューを知る

この章では、ドリルパークのメニューについて紹介します。

## 1 じゅ業用・放課後用の選択

ご契約状況によっては表示されません。

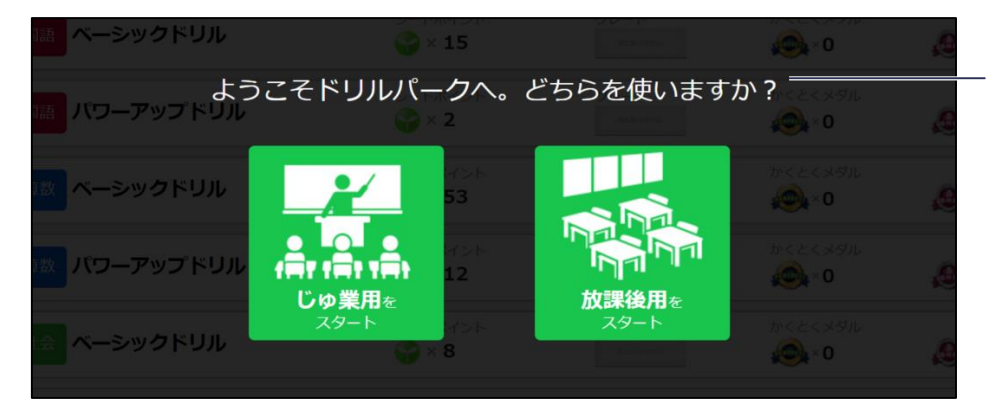

ホーム画面表示前に、 「授業用」「放課後用」の 選択画面が表示されます。

選択すると子供が取り組んだ結 果が、「授業での取り組み」な のか、 「放課後での取り組 み」なのかを確認することがで きます。

なお、どちらを選択しても利用 できる機能に変わりはありませ ん。

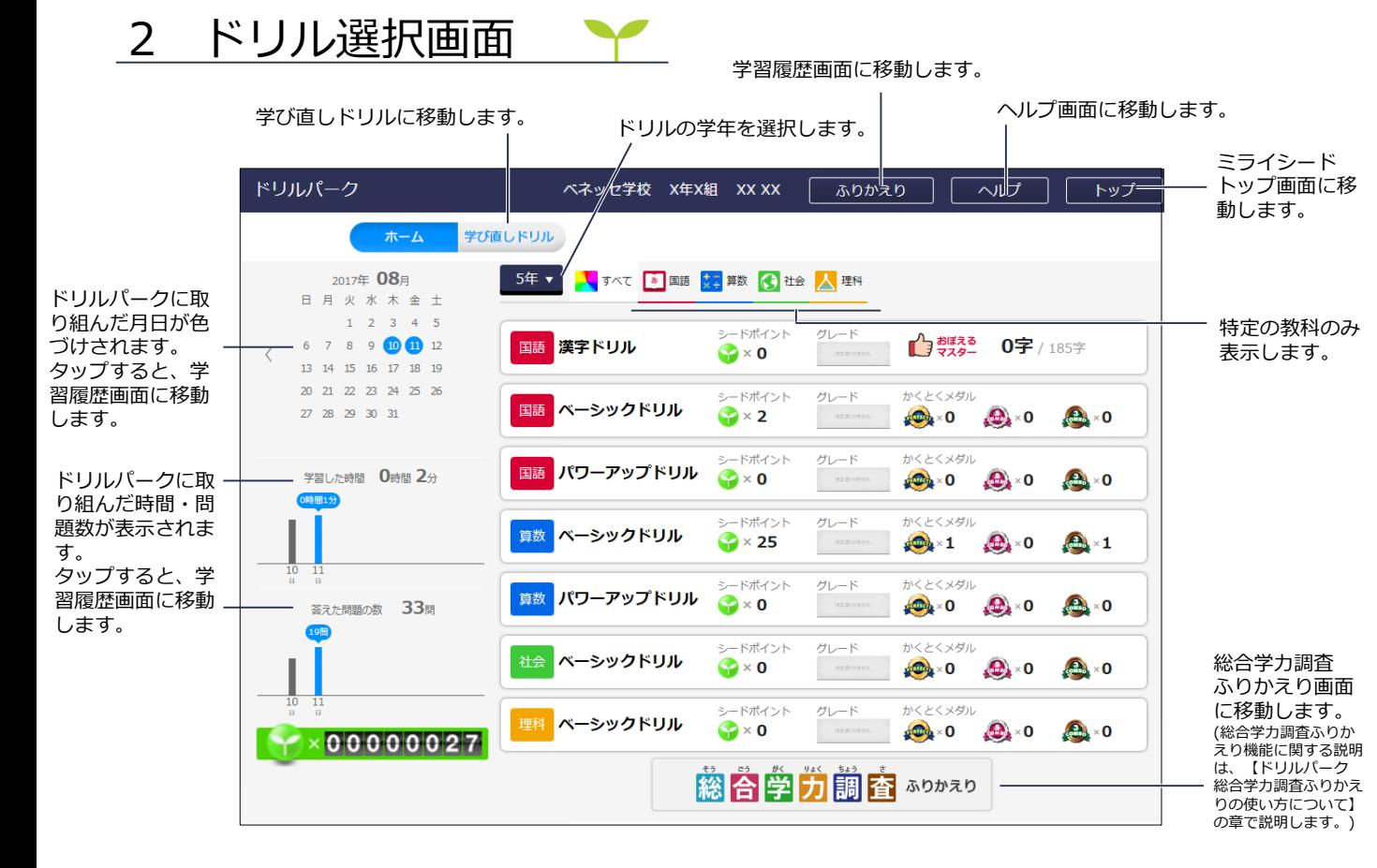

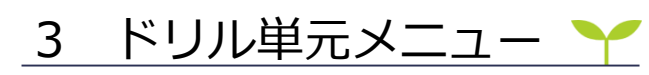

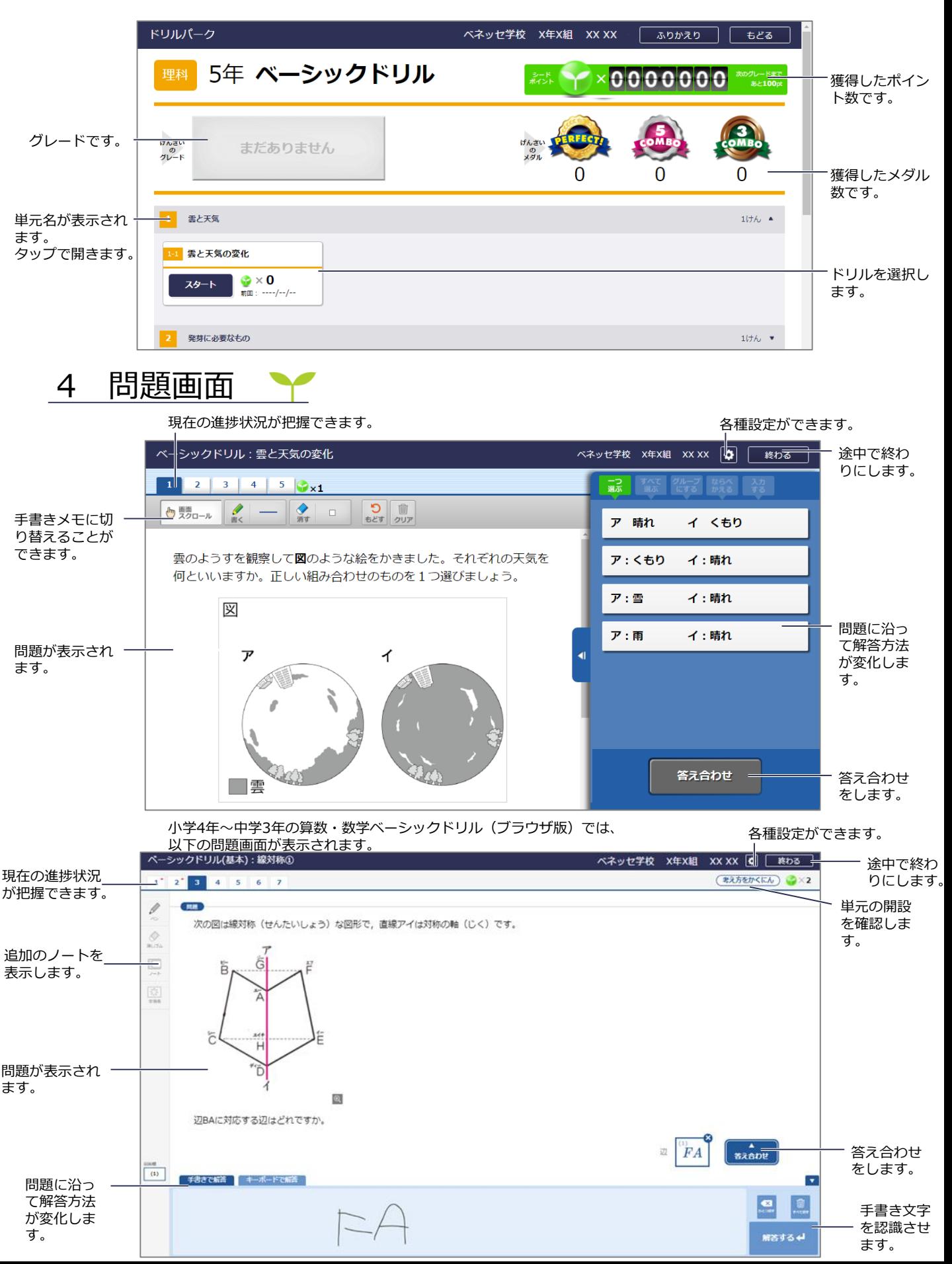

#### 5 結果画面 Y

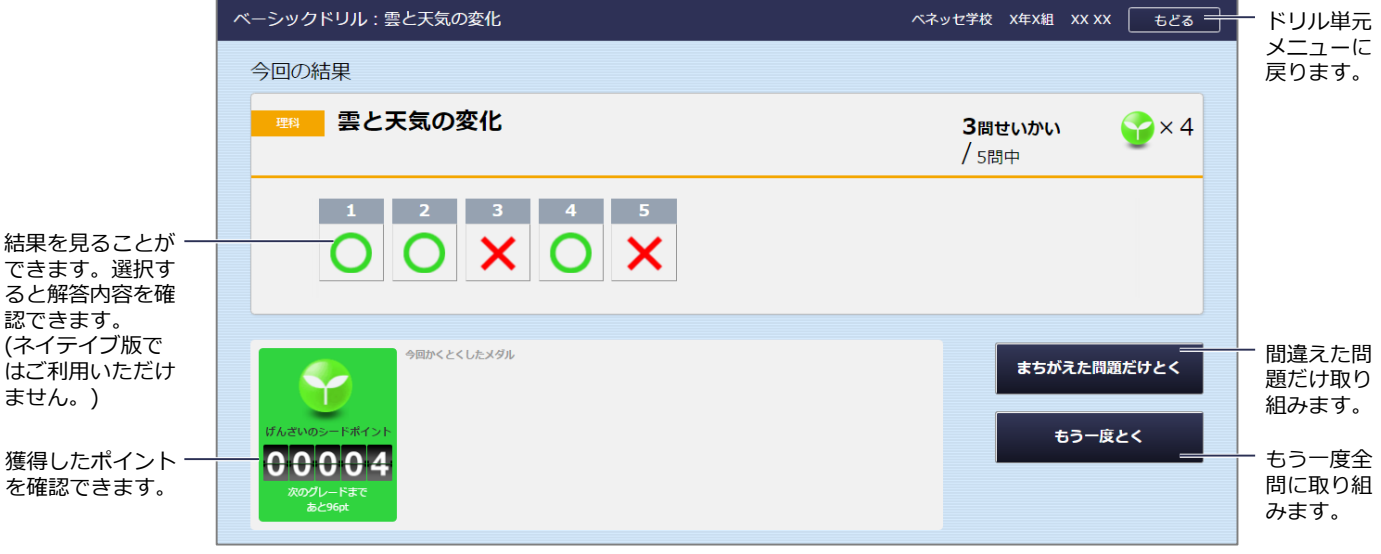

小学4年~中学3年の算数・数学ベーシックドリル(ブラウザ版)では、 以下の結果画面が表示されます。

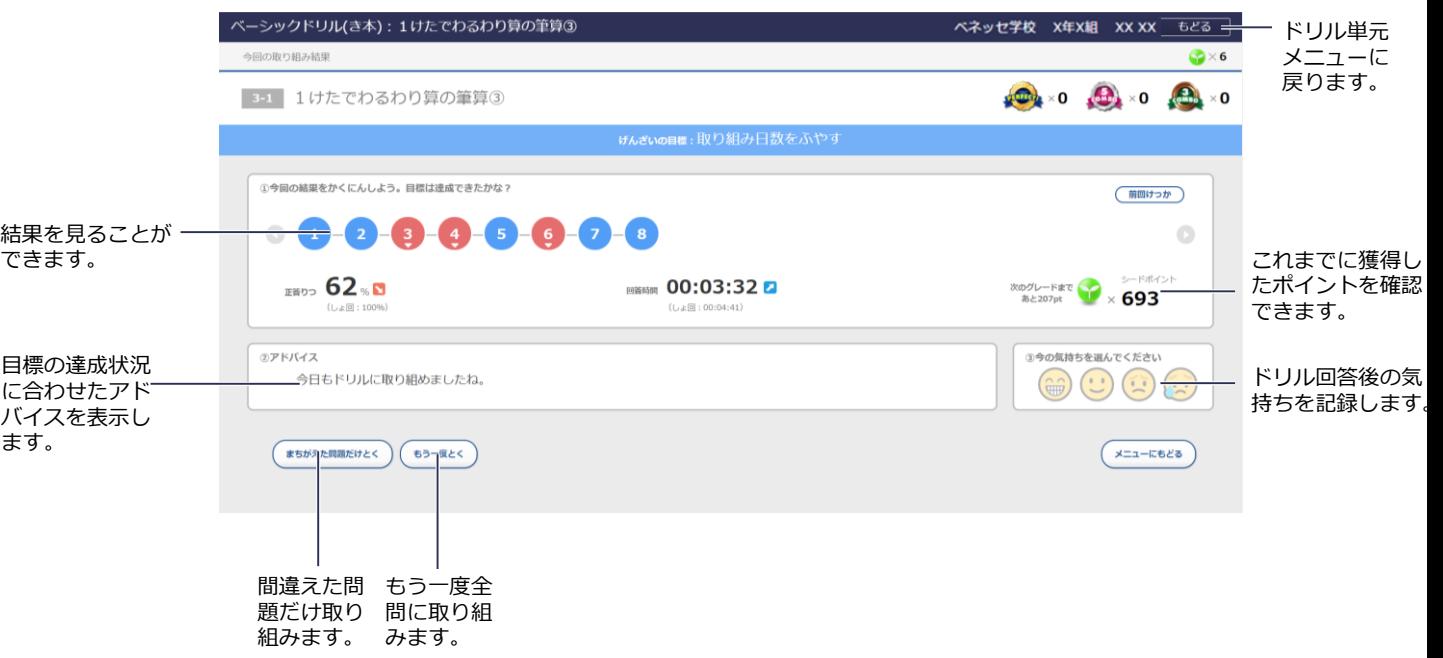

## 2 ドリルパークに取り組む

この章では、ドリルパークに取り組む方法について紹介します。

## 1 ドリルを選択する ▶

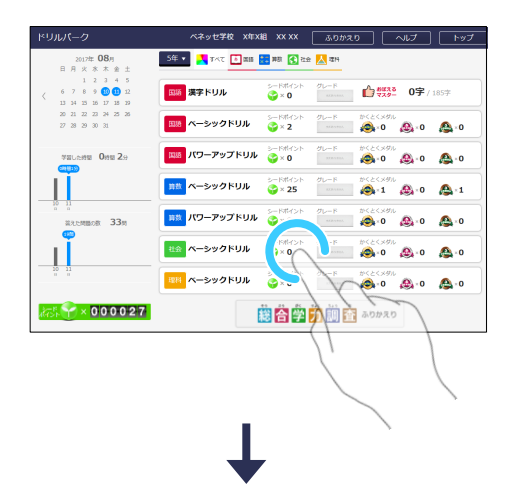

- 1 ドリルの種類を選ぶ ドリルの学年を選び、取り組みたいドリルの種類 をタップで選択します。
	- **ヒント:**初期状態では、子供の登録学年のドリル が表示されます。

- 5年 ベーシックドリル  $\frac{1}{2}$   $\times$  00000  $\frac{1}{2}$ まだありません げんざい<br>クレード R  $\overline{\phantom{a}}$  $\boxed{1}$  **RNAMO**  $1186\cdot\bullet$ **C** IMOGRES  $\frac{1}{4}$
- 2 ドリルを選ぶ

取り組む単元をタップで開き、取り組みたいドリ ルをタップで選択します。

- 2 解答する Y
	- 1 択一問題

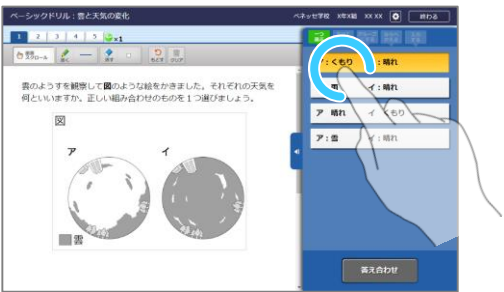

1 選択する

タップで選択します。

**ヒント:**もう一度タップすることで非選択状態に 戻ります。

#### 2 複数選択問題

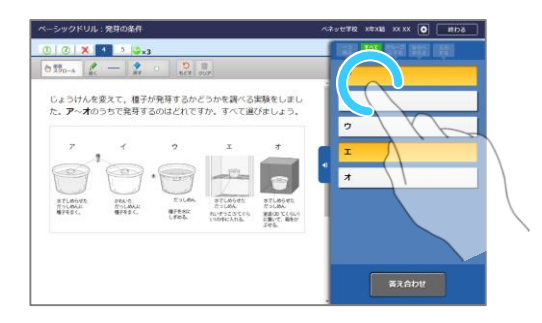

1 選択する

タップで複数選択します。

**ヒント:**もう一度タップすることで非選択状態に 戻ります。

### 3 分類問題

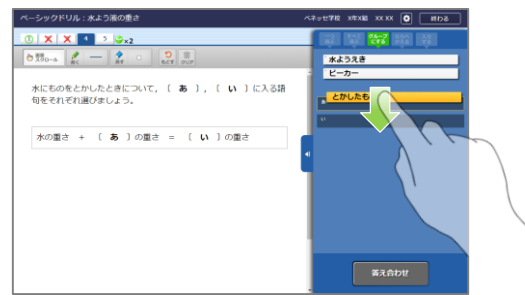

- 1 分類先に移動させる ドラッグで分類先に移動します。
	- **ヒント:**一度分類した後でも、分類の枠の外に移 動させることで分類から外すことができ ます。

#### 4 並べ替え問題

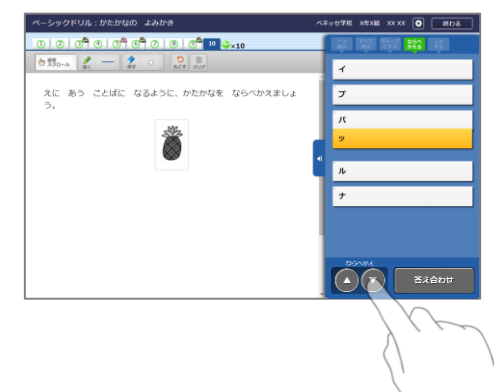

1 正しい順に移動させる ならべかえボタンをつかって、正しい順にならべ かえます。Chrome以外のブラウザでは、ドラッ グでならべかえることも可能です。

5 キーパッド問題

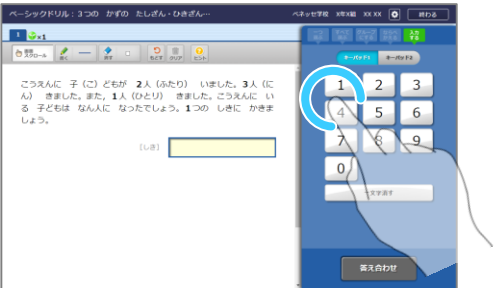

1 入力する

キーパッドで入力します。

**ヒント:**数字だけではない場合、キーパッド1、 2を切り替えながら解答します。

6 直接入力問題

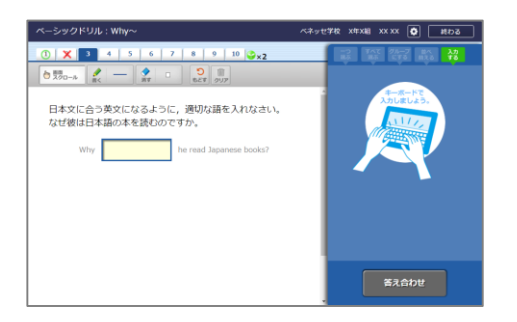

1 入力する ソフトキーボードで入力します。

## 3 ヒントを見る ▼

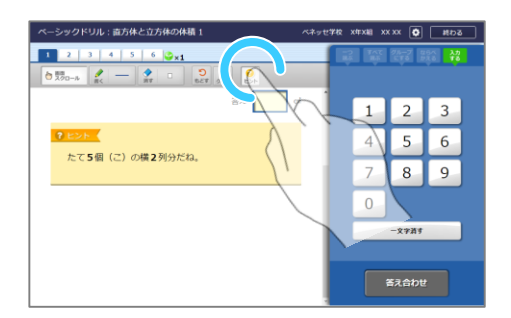

- 1 ヒントを見る 「ヒント」ボタンをタップするとヒントが表示さ れます。
	- **ヒント:**ヒントが登録されている時のみボタンが 表示されます。

4 手書きメモを書く

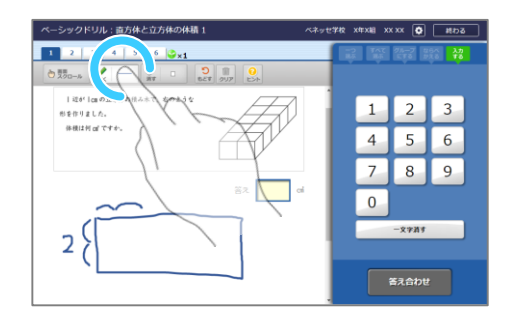

1 ペンモードにする

「書く」をタップするとペンモードになり、画面 にメモを書くことができます。

**ヒント:**「消す」で消しゴムモードになります。

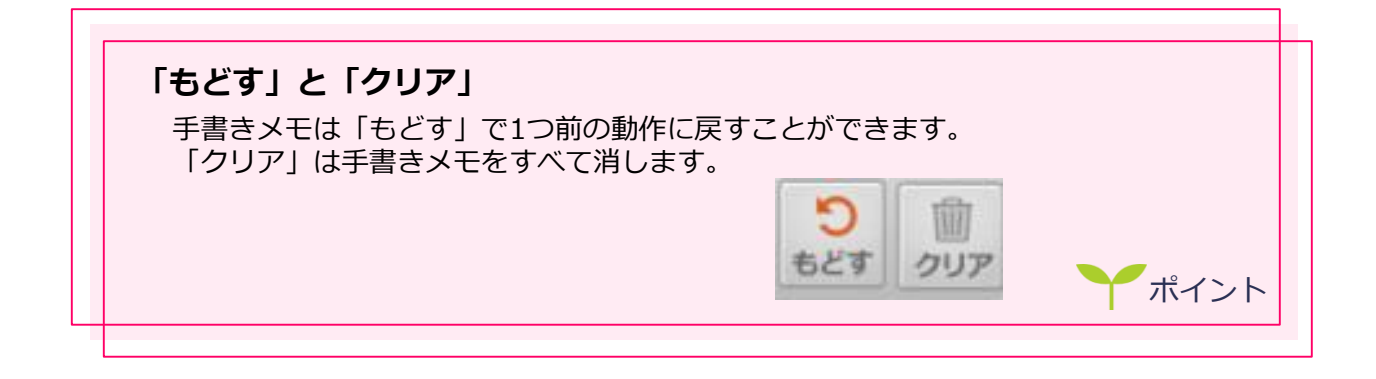

**ミライシードリルパーク利用マニュアル インスポープ 2. ドリルパークに取り組む** 

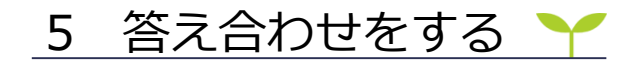

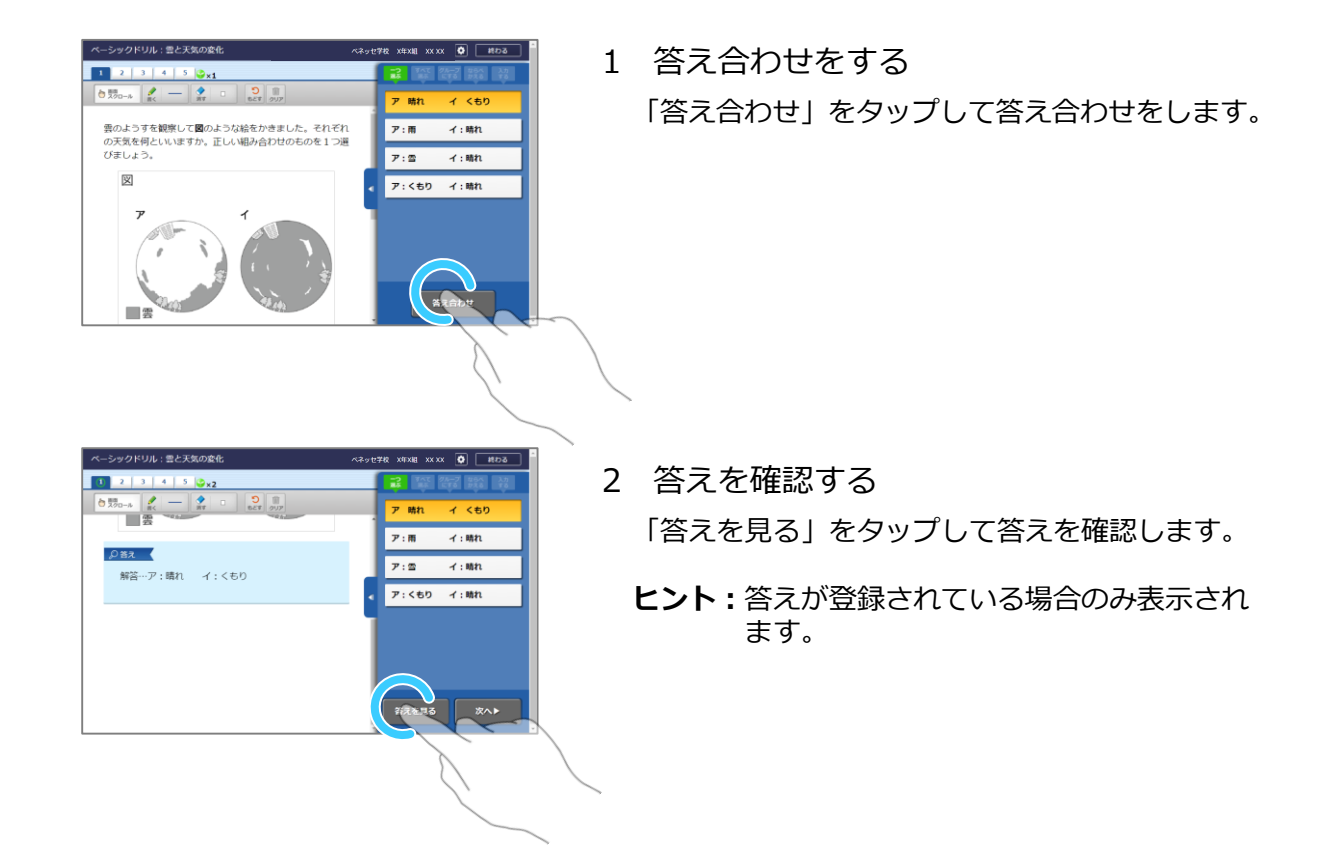

6 次の問題に進む ●

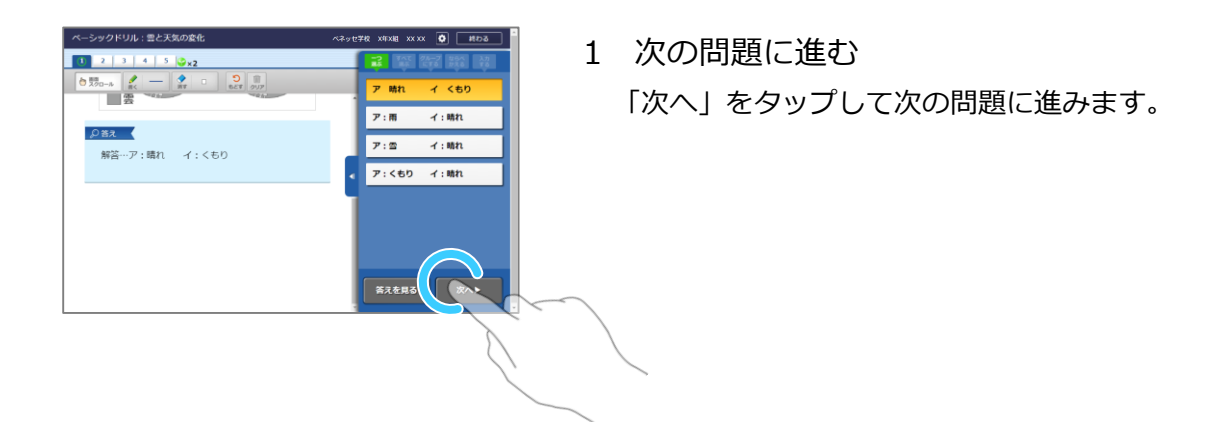

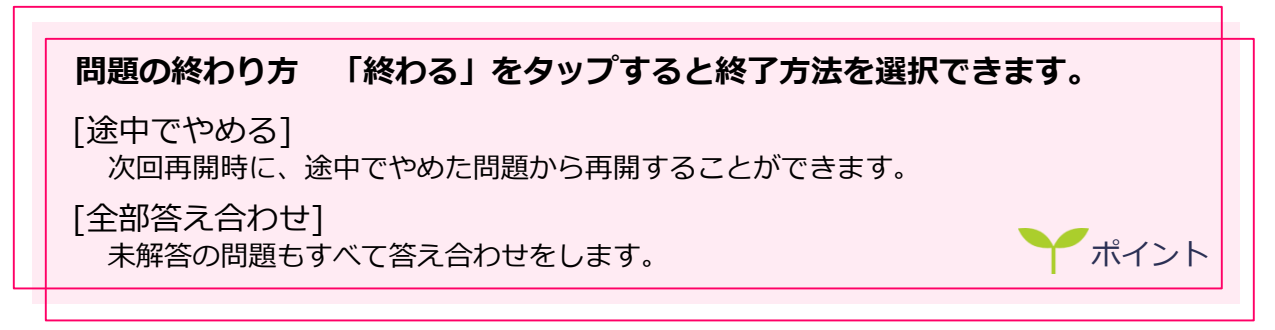

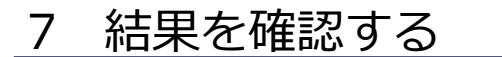

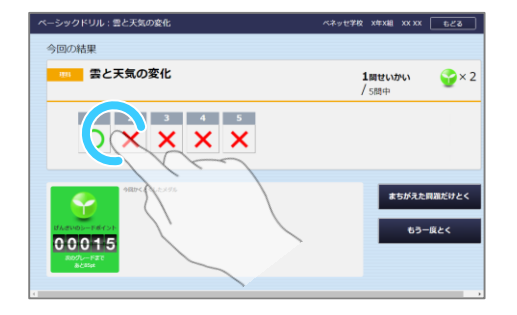

- 1 結果を確認する 結果画面で最終結果の確認をします。
	- **ヒント:**各小問の○×をタップすると解答内容が 確認できます。(ネイテイブ版は非対応)

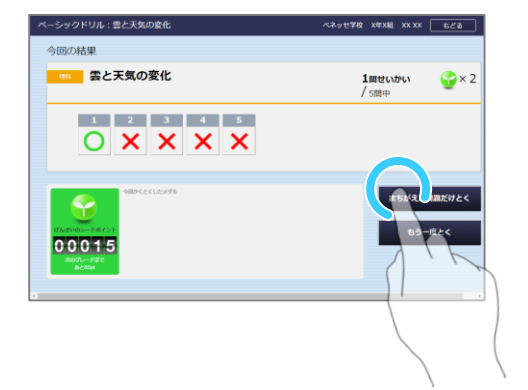

- 2 もう一度取り組む 「まちがえた問題だけとく」もしくは「もう一度 とく」をタップするともう一度取り組むことがで きます。
	- **ヒント:**全問正解時には「まちがえた問題だけと く」は表示されません。

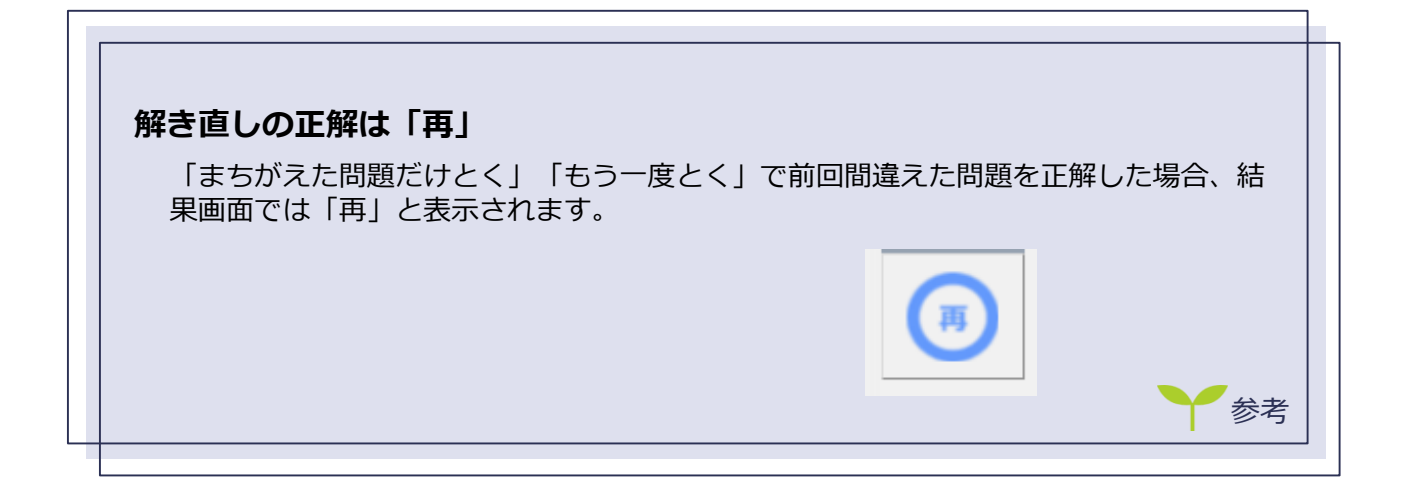